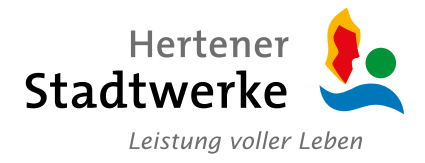

# **KURZANLEITUNG ONLINE-PLANAUSKUNFT**

der Hertener Stadtwerke GmbH

## Inhalt

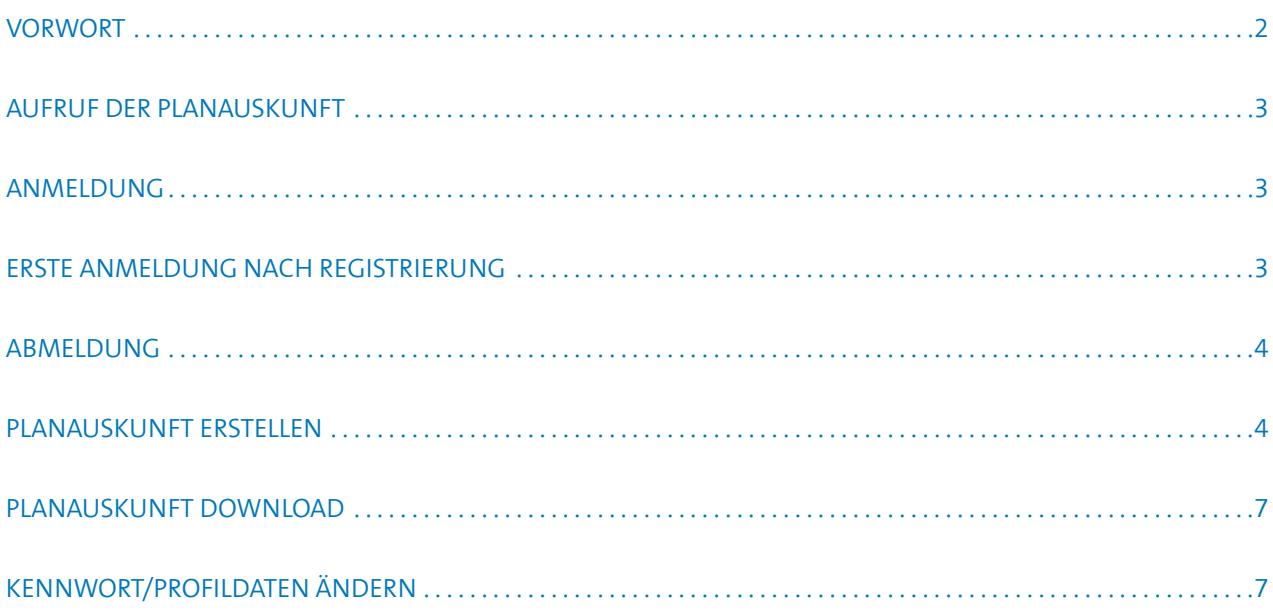

**2**

Hertene Stadtwerk Leistung voller Leben

## <span id="page-1-0"></span>**Vorwort**

Die Online-Planauskunft der Hertener Stadtwerke ermöglicht es Ihnen, Planunterlagen über die Lage unserer Versorgungsleitungen der folgenden Sparten zu bestellen:

- **1) Strom**
	- a. Mittelspannung
	- b. Niederspannung
	- c. Beleuchtung
	- d. Fernmelde
	- e. Breitband
	- f. Leerrohr

Die Auskunft wird als PDF-Dokument zur Verfügung gestellt und kann nach Fertigstellung aus dem persönlichen Downloadbereich heruntergeladen werden. Bei der Registrierung können Sie angeben, ob auch DXF-Daten angefordert werden können. Im Bestellvorgang haben Sie die Möglichkeit, dies per Auswahl zu vermerken. Die DXF-Daten sind in diesem Fall mit dem PDF-Dokument im Download integriert. Die Größe des abzufragenden Bereichs ist limitiert. Sie erhalten automatisch eine Meldung, wenn die maximale Anzahl von Seiten überschritten wurde.

Wir empfehlen den Gebrauch aktueller Browser, wie z.B. Chrome oder Firefox.

#### **IT-Sicherheit**

Unter dem Link <http://www.bsi-fuer-buerger.de> finden Sie allgemeine Informationen rund um das Thema Internet-Sicherheit, herausgegeben vom Bundesamt für Sicherheit in der Informationstechnik.

**Dir Sicharhait in der** 

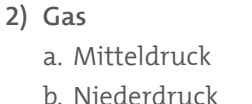

**3) Fernwärme**

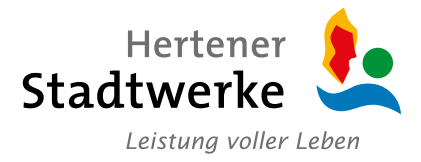

# <span id="page-2-0"></span>**A. Aufruf der Planauskunft**

Der Aufruf der Online-Planauskunft erfolgt über die URL: [https://](https://www.hertener-stadtwerke.de/index.php?id=3539)planauskunft.hertener-stadtwerke.de

Sie funktioniert in den gängigen Browsern wie z. B. Chrome oder Firefox.

### **B. Anmeldung**

Wählen Sie auf der Startseite den Punkt "Weiter zur Online-Planauskunft", um zur Anmeldeseite zu gelangen.

Geben Sie anschließend Ihre Zugangsdaten ein, bestätigen Sie mit einem Häkchen die Datenschutz- und Nutzungsbestimmungen und klicken Sie dann auf "Anmelden".

#### **Online-Planauskunft**

Dieser neue Dienst ist insbesonde erhalten Sie von uns einen Zugan Weiter zur Online-Planauskunft

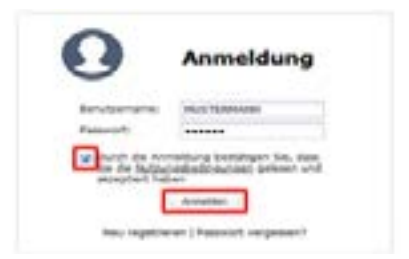

# **C. Erste Anmeldung nach Registrierung**

Nach der Registrierung erhalten Sie Ihre Zugangsdaten inkl. Passwort zur Anmeldung. Bitte ändern Sie dieses Passwort bei der ersten Anmeldung. Das Passwort muss aus mind. 8 Zeichen bestehen. Es müssen Großbuchstaben sowie Sonderzeichen verwendet werden.

Auf der Startseite, in der rechten oberen Ecke, haben Sie mit Hilfe des Profil-Buttons die Möglichkeit, Ihr Passwort zu ändern.

Hier bitte das alte und danach zweimal das neue Passwort eingeben und die Änderungen speichern.

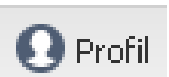

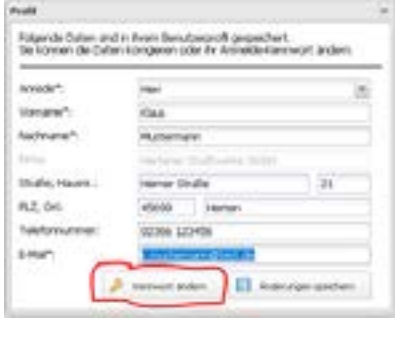

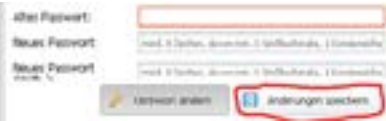

# <span id="page-3-0"></span>**D. Abmeldung**

Die Abmeldung erfolgt über einen Button, den Sie auf der Startseite oben rechts finden. Melden Sie sich bitte stets ordnungsgemäß von der Online-Planauskunft ab.

# **E. Planauskunft erstellen**

Die eigentliche Planauskunft findet in mehreren Schritten statt:

- 1. "Neue Planauskunft" auswählen
- 2. Adresse über Straße und ggf. Hausnummer suchen.
- 3. Im Bereich "Adresse" gewünschte Adresse auswählen und anklicken. Mit dem Button "Weiter" gelangen Sie zur nächsten Seite.
- 4. Bereich festlegen/Navigieren:

Der Fensterausschnitt kann mit gedrückter linker Maustaste verschoben werden. Das Verkleinern/Vergrößern des Bildausschnittes erfolgt über die Symbole "+" und "-" in der linken oberen Bildschirmecke. Der größtmögliche Maßstabsbereich ist 1:500.

Haben Sie sich positioniert, wird das Blattformat und der gewünschte Maßstab ausgewählt.

Durch die Optionen "Linear" oder "Flächig" wird der Plot-Bereich festgelegt.

#### a) Option "Linear"

Mit mindestens zwei Punkten wird das Gebiet für den Plot definiert.

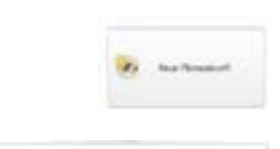

**Sal** Abmelden

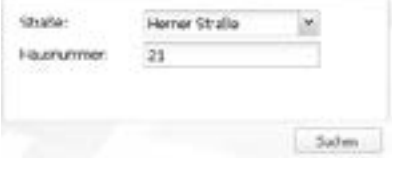

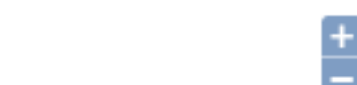

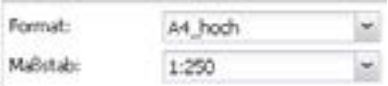

Anordnung der Blätter

Arhema **Heroer Straße 31** 

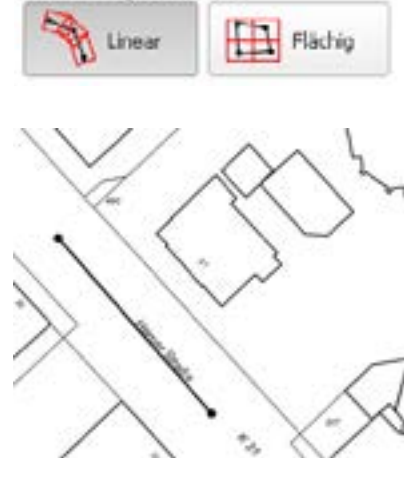

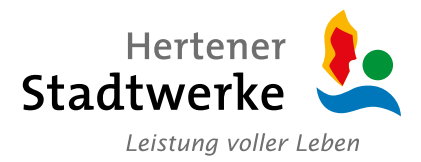

Anschließend wird durch den Punkt "Druckbereich festlegen" der Rahmen aktiviert.

Der Rahmen kann verschoben werden. Dazu die Maus in die Plotrahmenfläche bewegen und mit gedrückter linker Maustaste den Rahmen verschieben. Drehen lässt sich der Rahmen durch Bewegen des Mauszeigers auf den roten Eckpunkt des Rahmens. Hier wird mit gedrückter linker Maustaste der Rahmen gedreht.

**b)** Option "Flächig"

Einen geschlossenen Umring konstruieren, wobei mit der Schaltfläche "Linienzug schließen" der Umring geschlossen werden kann.

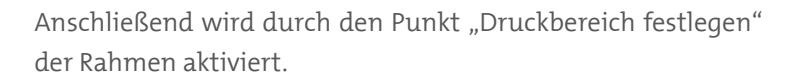

Eine Verschiebung und/oder Drehung des Plotrahmens ist bei dieser Option nicht möglich.

Mit Hilfe des Buttons "Zeichnung zurücksetzen" kann ein zuvor festgelegter Rahmen zurückgesetzt werden. Nachdem der Rahmen definiert wurde, gelangen Sie mit dem Button "Weiter" zur nächsten Seite.

5. Daten in das vorhandene Formular eingeben.

#### *Hinweis:*

Bitte beachten Sie, dass die Felder mit dem Stern (\*) Pflichtfelder sind.

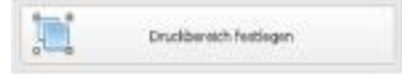

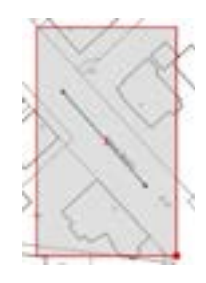

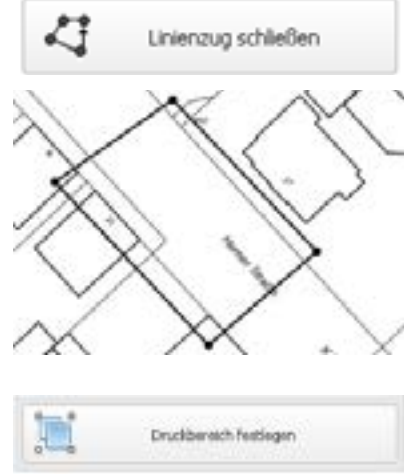

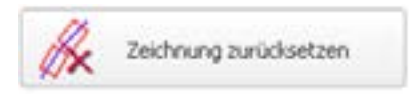

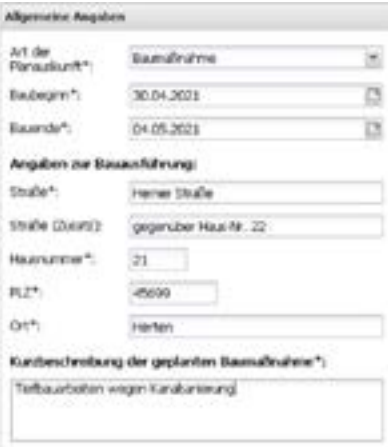

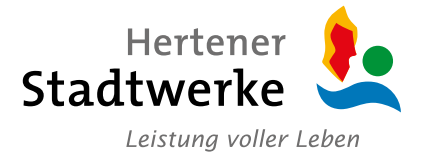

Für Registrierte mit der Möglichkeit zur DXF-Bestellung: Mit Setzen des Hakens in dem vorgesehenen Kästchen werden der Bestellung DXF-Daten im Download hinzugefügt.

Weitere Ausgabeformen: DXF-Ausgabe

6. Angaben überprüfen

Hier werden alle gemachten Angaben in einer Übersicht dargestellt. Sollten Daten geändert werden müssen, können Sie mit Hilfe des Buttons "Zurück" zu den Seiten springen, auf denen die Änderungen vorgenommen werden müssen.

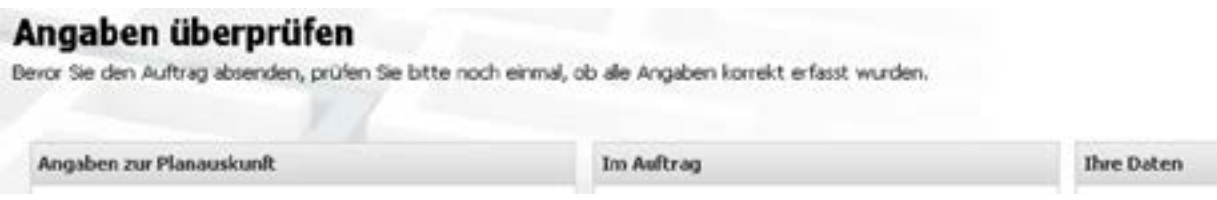

Sind alle Daten korrekt, kann die Auskunft mit dem Button "Fertigstellen" abgeschlossen werden.

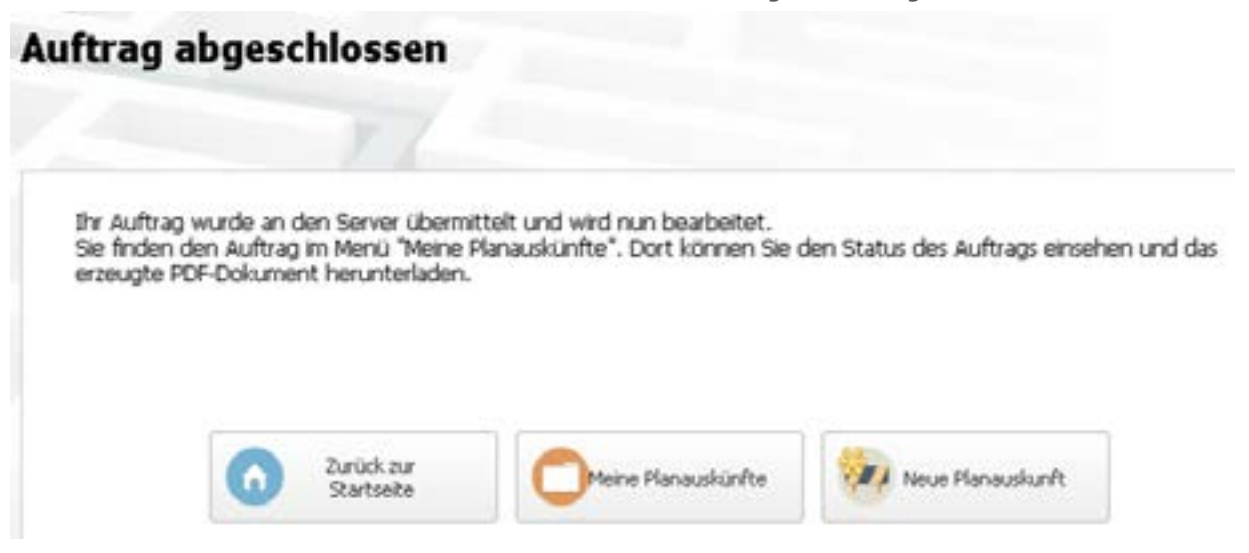

Sie erhalten eine E-Mail mit den Daten des angefragten Bereiches. Sobald die Auskunft zum Download zur Verfügung steht, erhalten Sie erneut eine E-Mail. In der Regel dauert die Bearbeitung einer Planauskunft nur wenige Minuten. Erhalten Sie diese E-Mail nicht, wird die Anfrage durch eine/n Sachbearbeiter\*in geprüft und anschließend freigegeben. Erst nach Abschluss dieser Prüfung erhalten Sie die Information, dass die Auskunft in Ihrem persönlichen Downloadbereich bereitgestellt wurde.

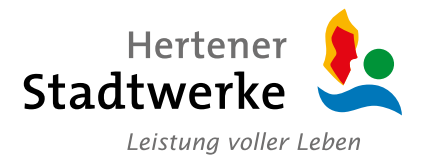

## <span id="page-6-0"></span>**F. Planauskunft Download**

- 1. Starten Sie die Online-Planauskunft und melden Sie sich mit Ihren Benutzerdaten an (siehe Seite 3)
- 2. Wechseln Sie in Ihren persönlichen Bereich "Meine Planauskünfte"
- 3. Klicken Sie auf die Auskunft, die Sie downloaden möchten. Im rechten Teil des Bildschirms wird Ihnen eine kleine Übersicht der Auskunft dargestellt.
- 4. Mit dem Button "Download" wird der Download gestartet. Sie können die Auskunft sofort öffnen oder diese auch speichern.

Der Download steht Ihnen bis zu fünf Tage nach Fertigstellung zur Verfügung. Danach muss die Anfrage wiederholt werden.

# **G. Kennwort/Profildaten ändern**

#### **1. Kennwort ändern**

Im Anmeldefenster haben Sie die Möglichkeit, ein neues Passwort anzufordern.

Nach Eingabe Ihres Benutzernamens erhalten Sie eine E-Mail an die hinterlegte Adresse mit weiteren Anweisungen.

#### **2. Profildaten ändern**

Auf der Startseite, in der rechten oberen Ecke, haben Sie mit Hilfe des Buttons "Profil" die Möglichkeit Ihre persönlichen Daten wie Anschrift, Telefonnummer oder E-Mail-Adresse zu ändern.

Mit dem Button "Änderungen speichern" speichern Sie Ihre Daten und das Fenster wird automatisch geschlossen.

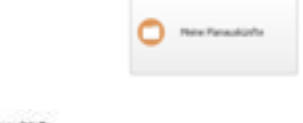

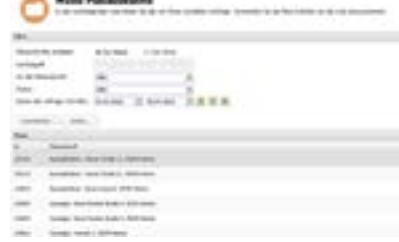

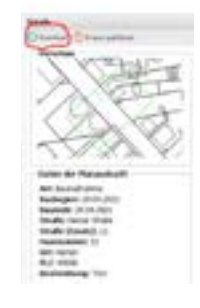

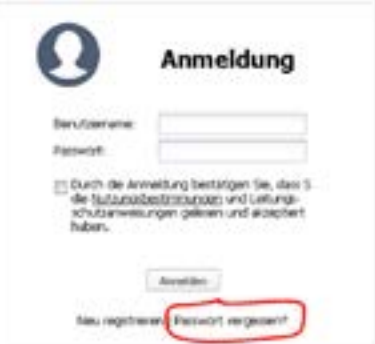

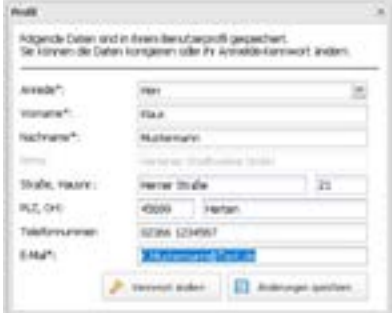